# **Beginning Excel**

## **Objectives:**

The Learner will:

- Become familiar with terminology used in Microsoft Excel
- Create a simple workbook
- Use a simple formula
- Format Cells
- Add Columns, Rows, and Pages
- Borders

## **Table of Contents:**

| Terminology                               |   |
|-------------------------------------------|---|
| Typing into Cells                         | 2 |
| Changing Cell Size                        |   |
| Making Text Bold                          |   |
| Merge and Center                          |   |
| Using a Formula                           |   |
| Copying a Formula                         |   |
| Adding Columns and Rows                   |   |
| Add a Page to a Workbook                  | 7 |
| Naming a Page in a Workbook               |   |
| Copying and Pasting Data into a Worksheet | 8 |
| Sorting                                   |   |
| Formatting                                |   |
| Borders                                   |   |
| Adding Color                              |   |
| Typing More Than One Line in a Cell       |   |

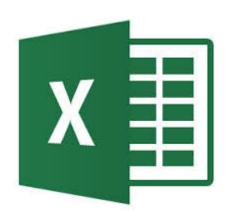

### **Terminology**

**Worksheet** = a row-and-column matrix sheet on which you work

**Spreadsheet** = this type of computer application

**Workbook** = the book of pages that is the standard Excel document.

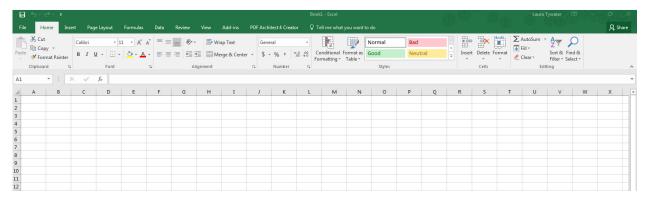

#### Cell

The workbook is made up of cells. There is a cell at the intersection of each row and

A cell can contain a value, a formula, or a text entry.

### Rows, Columns, and Sheets

The Excel worksheet contains 16,384 rows that extend down the worksheet, numbers 1 through 16384.

The worksheet contains 256 columns that extend across the worksheet, lettered A through Z, AA through AZ, BA through BZ, and continuing IA through IZ.

The Excel workbook can contain as many as 256 sheets, labeled Sheet 1 through Sheet 256. The initial number of sheets in a workbook, which can be changed by the user, is 16.

### Cell references

Cell references are the combination of column letter and row number. For example, the upper-left cell of a worksheet is A1.

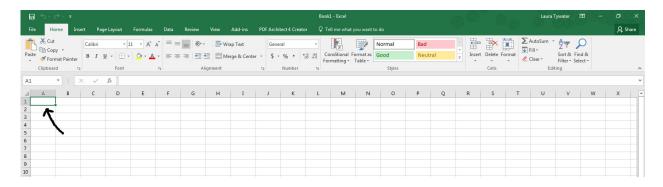

# **Typing into Cells**

- 1. In cell A1, type *Keyboarding – 4<sup>th</sup> Period Grades*
- 2. Type as follows:
  - Cell A2 type Student's Name
  - Cell B2 type Test1
  - Cell C2 type Test 2
  - Cell D2 type Test 3
  - Cell E2 type Average
- 3. Type in cells: A3 – Monroe, Marilyn; A4 – Presley, Elvis; and A5 – Eastwood,
- Type in cells: B3 90; C3 75; and D3 954.
- 5. Type in cells: B4 - 75; C4 - 80; and D4 - 75
- Type in cells: B5 90; C5 85; and D5 856.
- 7. Type in cell A6 – Average

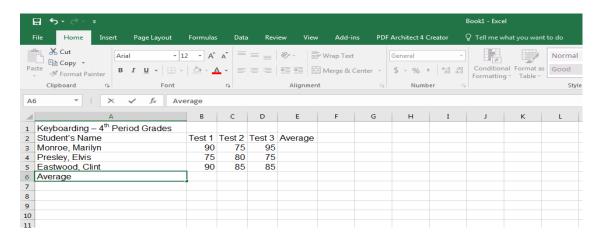

# **Changing Cell Size**

- 1. Point with your mouse between the A and B columns. When the cursor changes to a line crossed by a double-sided arrow, click and drag the column to the right. This will make the A column wider.
- 2. Point with your mouse between the B and C columns. When the cursor changes to a line crossed by a double-sided arrow, quickly double click the left mouse button. Notice that the column automatically adjusts to fit the text.
- Adjust the width of all columns through E.

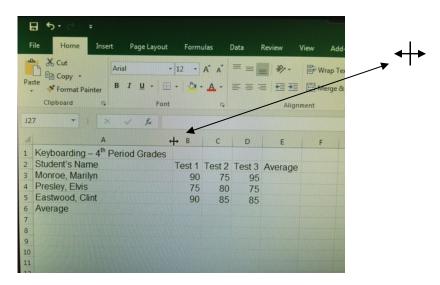

# Making Text Bold

- 1. Select cell A1 by clicking on the cell. Then, point to the B icon on the tool bar.
- 2. Bold the text in cells: A2; B2; C2; D2; E2; and A6.

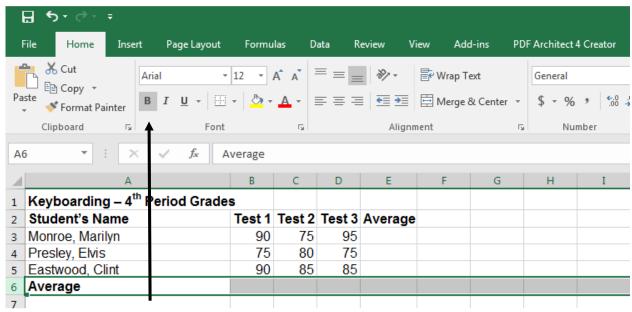

**Bold icon** 

### **Merge and Center**

Click in cell A1 and drag through cell E1 to select all cells. Release the left mouse button. With your mouse, click the Merge and Center icon on the toolbar. This will center your heading.

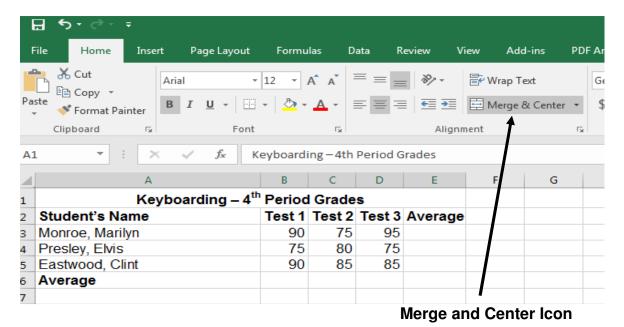

**Using a Formula** 

- 1. Click and highlight B3, C3, and D3
- 2. Click the dropdown menu icon next to the ∑ AutoSum and choose Average

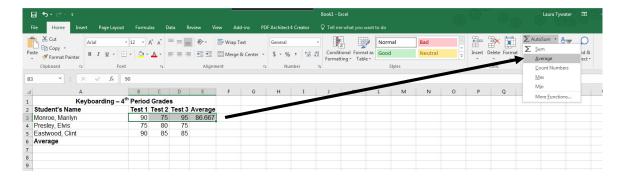

### Copy formula to other cells

- 1. Point to the right bottom of cell E3 until you get the plus sign.
- 2. When you get the plus sign, click and hold down the left mouse button.
- 3.Drag through cell E5
- 4.Excel will automatically fill in averages for Cells E4 and E5.

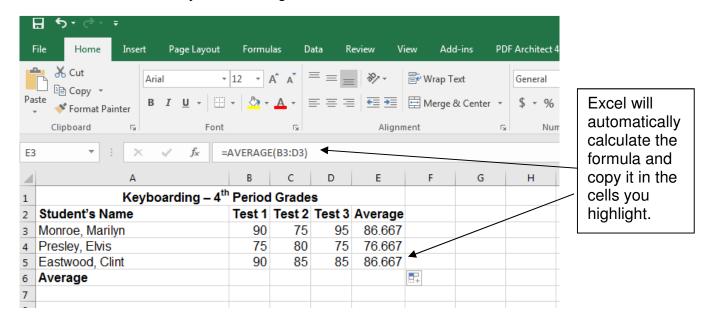

5. Now use the same method as above to find the average for Test 1, this will be in Cell C6. Use the drag method to calculate the averages for Tests 2, Test 3, and Average.

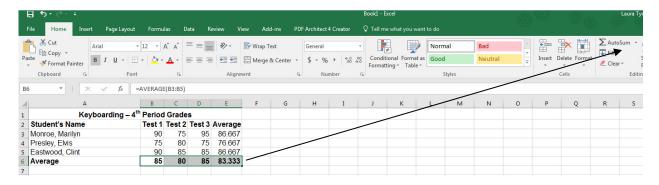

## Adding columns & rows

Left click row 6.

Right click and choose "insert" or "insert rows" from pop up menu. If necessary, choose "Entire row" from the following pop up menu

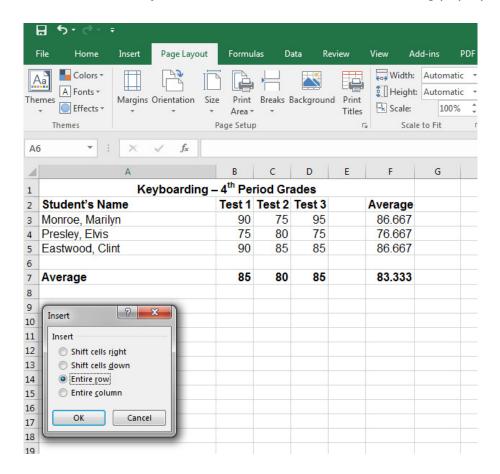

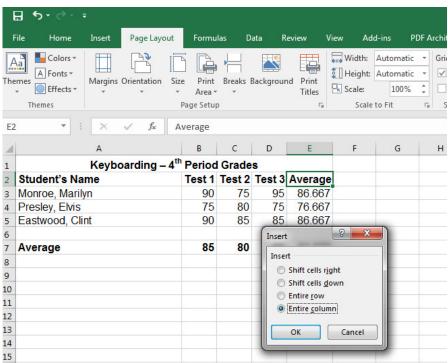

To insert a column, click E column then right click on the E. Choose "insert column", then choose "Entire column" if prompted. In your new row A6 enter Woman, Wonder in B6 enter 95, C6 enter 100, D6 enter 90 In E2 enter "Test 4" E3 enter 95, E4 enter 85, E5 enter 90, E6 enter 95

> How do we get the "Average" formula to extend to F6, and E7?? (refer back to page 5 if necessary! ©)

## Add a Page to a Workbook

At the bottom of the Excel page, click the + sign next to the tab that says "Sheet 1"

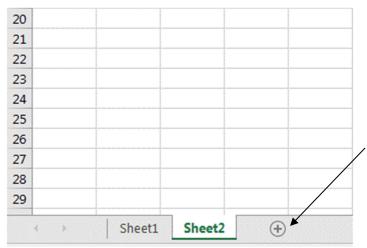

Automatically, a new page will appear called "Sheet 2"

## Naming Pages in a Workbook

Right click over top of tab that says "Sheet 1" and choose "rename" and call it "Keyboarding" then click OK

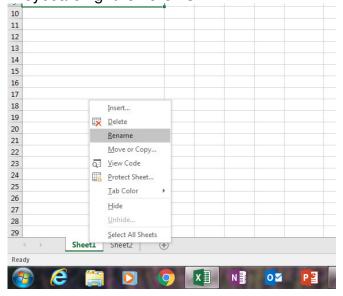

Right click over top of tab that says "Sheet 2" and choose "rename" and call it "Homeroom" click OK

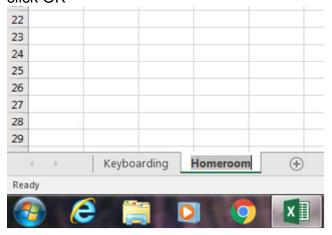

# Copy & Pasting data from another worksheet

Now, you will paste data into this HOMEROOM sheet.

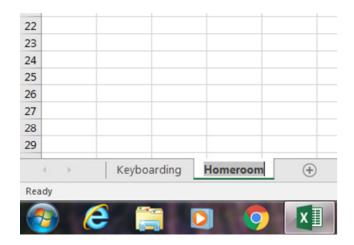

Open the "Fake Homeroom" workbook. Select and highlight the data from the spreadsheet and use the CTRL + C keyboard shortcut to copy the data

Go back to the "Inservice Excel Spreadsheet" workbook you've created and click on "Homeroom" tab. Right click in cell A1 and choose "paste".

Ta-da!! You have just copied data from one Excel worksheet and pasted into your Excel Workbook!

Discuss the difference between Paste and Paste Special- show an example

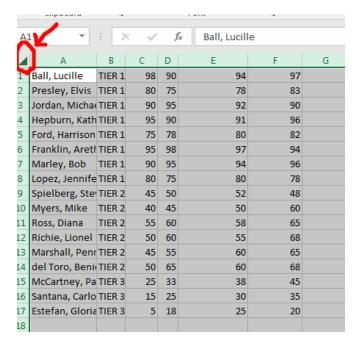

# Sorting

Using the "homeroom" spreadsheet, click the small triangle again in the upper left corner to highlight all of the data and then click "Sort and Filter" and choose "Sort A to Z"

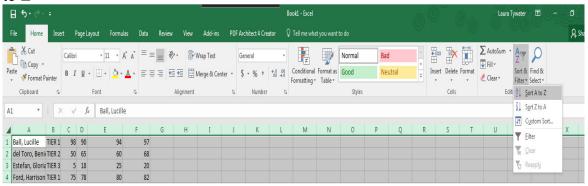

This will sort the students by the first column in ABC order

# **Custom Sorting**

- 1. Click the small triangle again in the upper left corner to highlight all of the data and then click "Sort and Filter" and choose "Custom Sort"
- 2. Choose "Add Level" and sort by "Column B" based on values, then by "Column A" based on values. Click ok.

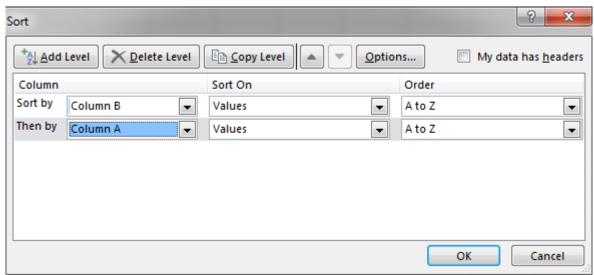

This will sort your homeroom by their Tier Level THEN by ABC order.

## Sort & Filter

Using the "homeroom" spreadsheet, click the small triangle again in the upper left corner to highlight all of the data and then click "Sort and Filter" and choose "Filter"

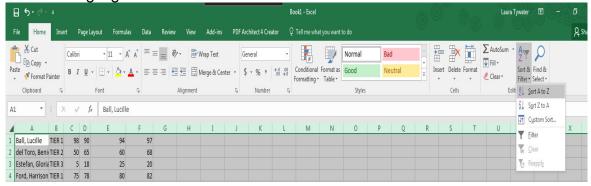

Notice the drop down option for each header. Select Tier and filter by Tier 1. Next, filter by Tier 2.

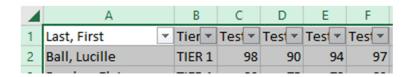

# **Formatting Cells**

Using the "Homeroom" list which you have opened, click on row 1. The entire row should be highlighted .:

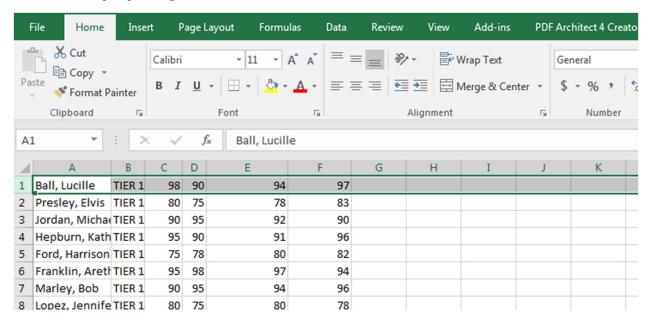

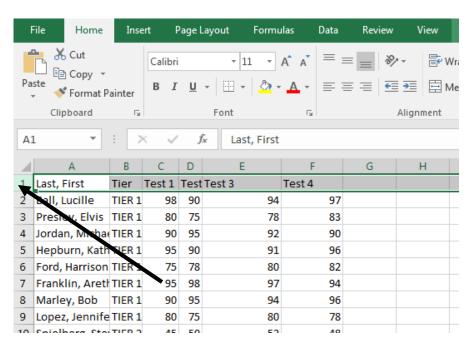

- Using the mouse, place the cursor on this highlighted line and right click with 1. the right mouse button.
- 2. On the menu that appears, choose Format Cells...
- Choose the second tab: Alignment. 3.
- 4. In the box for Horizontal, choose: Center.
- 5. In the box for Vertical, choose: Center.
- In the Text control box, click to place a check beside: Wrap text. 6.
- 7. Then, choose the tab for Font.
- Choose Font style: Bold Size: 12 8.

When you look at the Excel sheet, you will notice the top of the sheet looks like this:

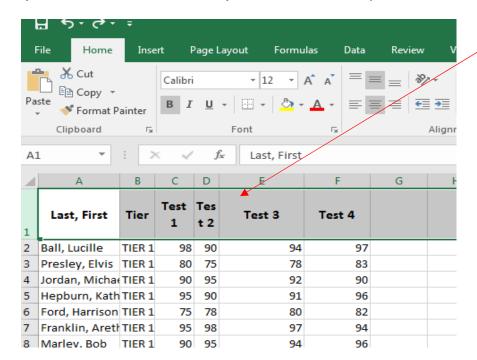

Using one of the techniques we used earlier to adjust column size, adjust the columns to suit you.

9. Choose column A and click the centering button on the Formatting toolbar:

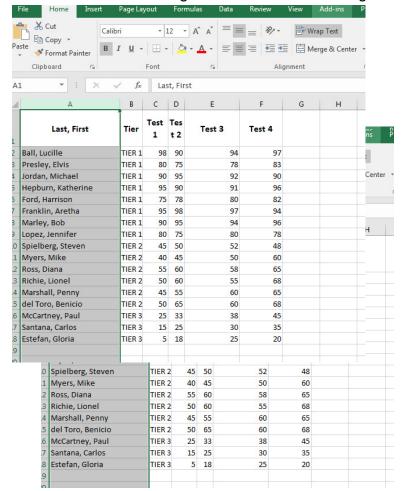

(Everything in the column should center. If it does not, click the centering button one more time. Sometimes it removes the centering command and has to be clicked a second time to apply centering to the entire column.)

10.Center the columns for: Tier, Test 1, Test 2, Test 3, and Test 4

#### **Borders**

1. Select all cells that have typing in them:

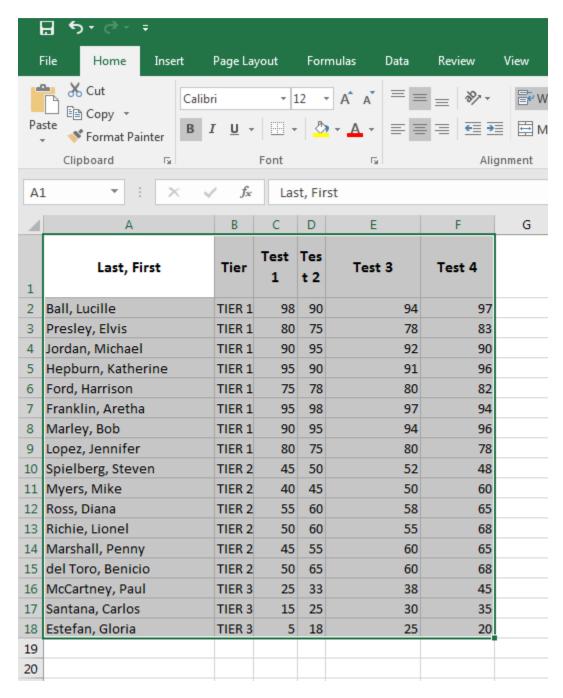

- 2. Using the mouse, place the cursor on the highlighted area and right click with the right mouse button. On the menu that appears, choose Format Cells...
- 3. Choose the tab that says *Border*

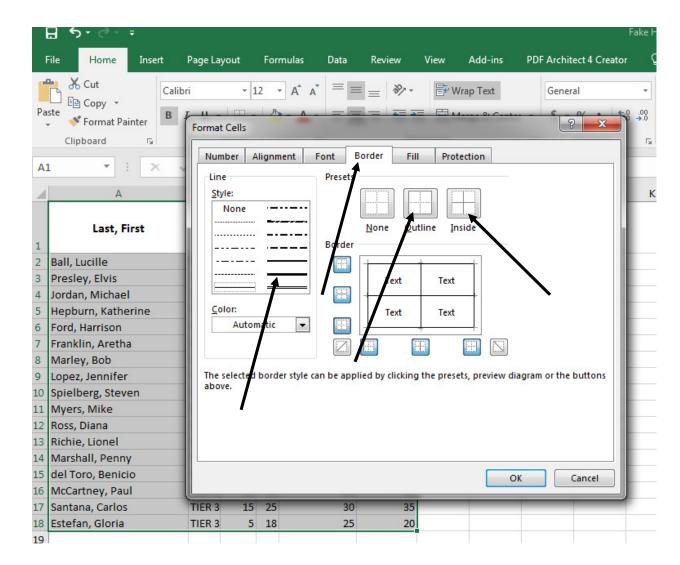

- 4. Under the Style: menu choose the bold line
- 5. When the bold line is highlighted, click the button that says: *Outline*
- 6. Click the line that shows a narrower line
- 7. Click the Inside box
- 8. Click OK
- 9. Click anywhere on the Excel sheet to turn off the selection of the cells.
- 10. Your chart should now have a heavy border with thin lines separating all the cells.

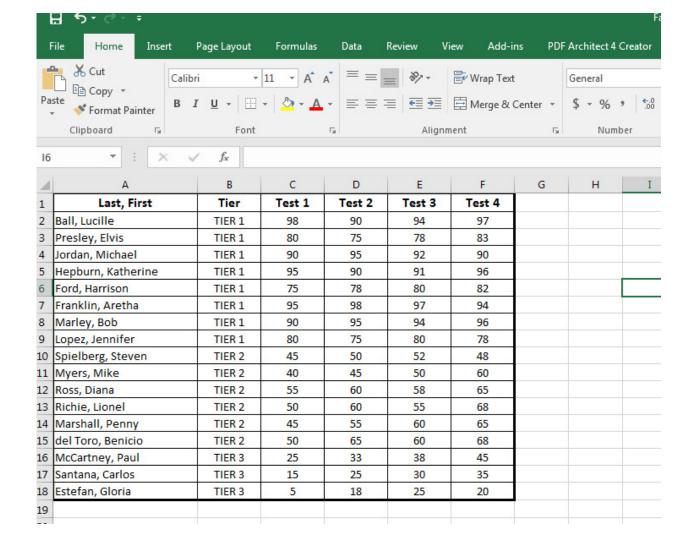

#### **ADDING COLOR**

- 1. Select the cells that include the words: Last, First, Tier, Test 1, Test 2, Test 3, and Test 4
- 2. Right click on the highlighted cells and choose Format Cells again.
- 3. Choose the tab that says Fill

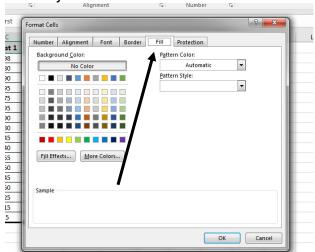

- 4. Choose a color.
- 5. Click OK.
- 6. Your cells should now be colored.

|                            | o. Tour cells should how be colored. |                       |            |         |                                 |           |             |  |  |  |
|----------------------------|--------------------------------------|-----------------------|------------|---------|---------------------------------|-----------|-------------|--|--|--|
|                            | B 6 - 6 - ∓                          |                       |            |         |                                 |           |             |  |  |  |
|                            | File Home Insert                     | Page Layout           | Formulas   | Data    | Review V                        | iew Add-i | ns PDF Arc  |  |  |  |
| -                          | Calibr                               | i •                   | 11 · A A = |         | = <b>ॐ</b> ▼ <b>=</b> Wrap Text |           | Ge          |  |  |  |
| Pa                         | ste Sopy Format Painter B 1          | <u>u</u> -   <u> </u> |            | ·  =  = | 를 ≡   €≣ <b>ਭ</b> ≣   ⊞ Merge & |           | Center → \$ |  |  |  |
|                            | Clipboard                            | Font                  |            | □ Align |                                 | nent      |             |  |  |  |
| A19 • : × ✓ f <sub>x</sub> |                                      |                       |            |         |                                 |           |             |  |  |  |
| 4                          | А                                    | В                     | С          | D       | E                               | F         | G           |  |  |  |
| 1                          | Last, First                          | Tier                  | Test 1     | Test 2  | Test 3                          | Test 4    |             |  |  |  |
| 2                          | Ball, Lucille                        | TIER 1                | 98         | 90      | 94                              | 97        |             |  |  |  |
| 3                          | Presley, Elvis                       | TIER 1                | 80         | 75      | 78                              | 83        |             |  |  |  |
| 4                          | Jordan, Michael                      | TIER 1                | 90         | 95      | 92                              | 90        |             |  |  |  |
| 5                          | Hepburn, Katherine                   | TIER 1                | 95         | 90      | 91                              | 96        |             |  |  |  |
| 6                          | Ford, Harrison                       | TIER 1                | 75         | 78      | 80                              | 82        |             |  |  |  |
| 7                          | Franklin, Aretha                     | TIER 1                | 95         | 98      | 97                              | 94        |             |  |  |  |
| 8                          | Marley, Bob                          | TIER 1                | 90         | 95      | 94                              | 96        |             |  |  |  |
| 9                          | Lopez, Jennifer                      | TIER 1                | 80         | 75      | 80                              | 78        |             |  |  |  |
| 10                         | Spielberg, Steven                    | TIER 2                | 45         | 50      | 52                              | 48        |             |  |  |  |
| 11                         | Myers, Mike                          | TIER 2                | 40         | 45      | 50                              | 60        |             |  |  |  |
| 12                         | Ross, Diana                          | TIER 2                | 55         | 60      | 58                              | 65        |             |  |  |  |
| 13                         | Richie, Lionel                       | TIER 2                | 50         | 60      | 55                              | 68        |             |  |  |  |
| 14                         | Marshall, Penny                      | TIER 2                | 45         | 55      | 60                              | 65        |             |  |  |  |
| 15                         | del Toro, Benicio                    | TIER 2                | 50         | 65      | 60                              | 68        |             |  |  |  |
| 16                         | McCartney, Paul                      | TIER 3                | 25         | 33      | 38                              | 45        |             |  |  |  |
| 17                         | Santana, Carlos                      | TIER 3                | 15         | 25      | 30                              | 35        |             |  |  |  |
| 18                         | Estefan, Gloria                      | TIER 3                | 5          | 18      | 25                              | 20        |             |  |  |  |
| 19                         |                                      |                       |            |         |                                 |           |             |  |  |  |
| 20                         |                                      |                       |            |         |                                 |           |             |  |  |  |
| 21                         |                                      |                       |            |         |                                 |           |             |  |  |  |
| 22                         |                                      |                       |            |         |                                 |           |             |  |  |  |

### TidBit: TYPING ON MORE THAN ONE LINE WITHIN ONE CELL

It is possible to type more than one line within one cell. Choose a cell below the last name on the list you just finished formatting.

Within the cell, type: *This is a test*.

Hold down the **Alt** key and press **Enter**.

Type: See it works.

Then, press Enter again.

Notice that both sentences appear in the same cell.

## Creating A Basic Chart in Excel

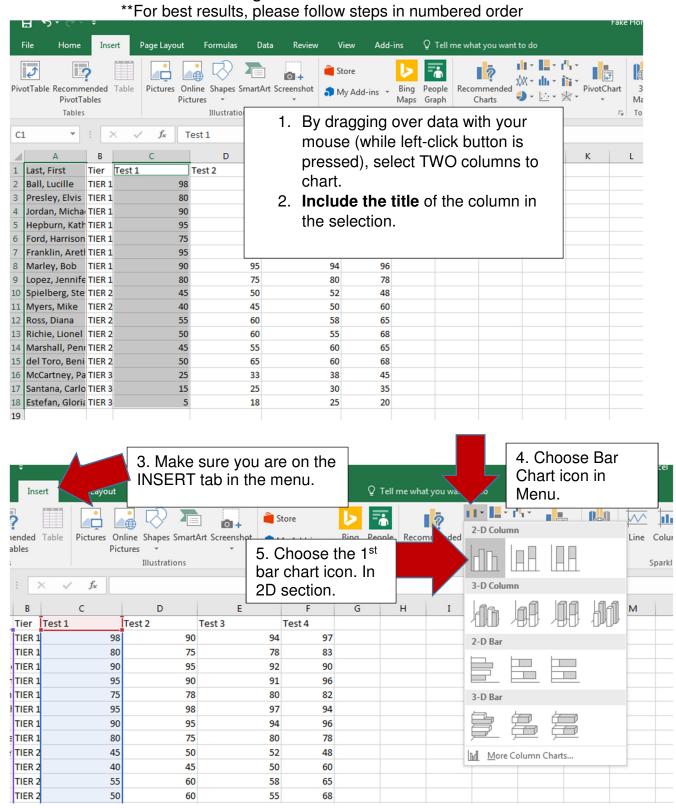

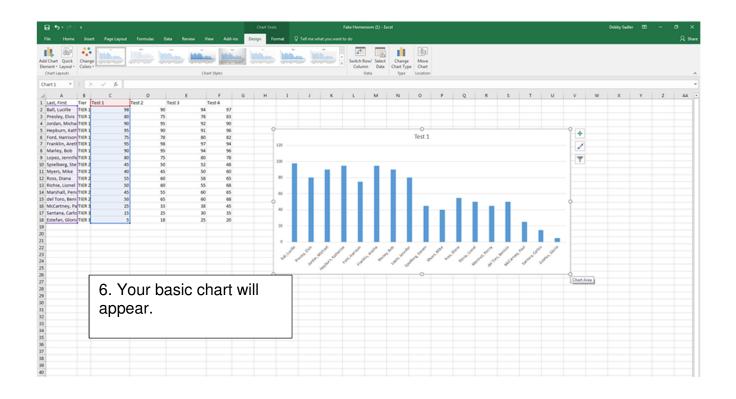

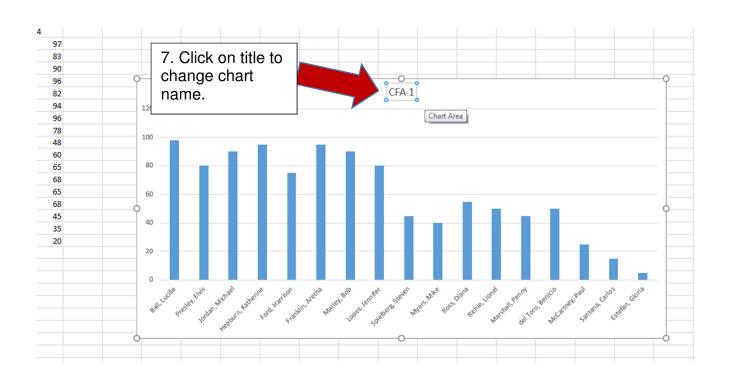

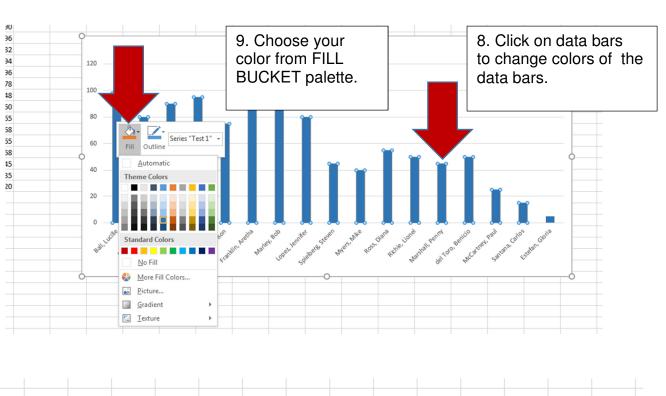

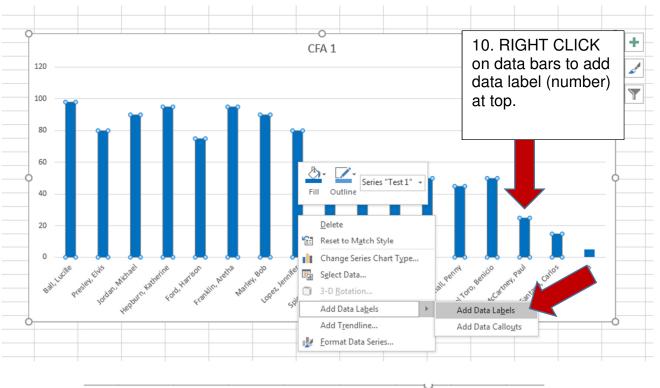

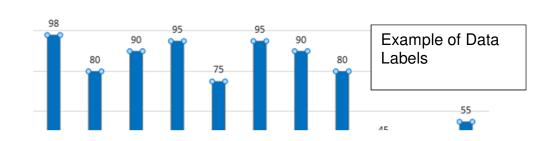

CFA<sub>1</sub>